# 北京语言大学 2020 年线上复试考生第二机位操作手册

# 一、准备工作

1、网络和设备要求:应提前准备稳定顺畅的联网途径(WiFi、4G 手机流量),一台有 摄像头的电脑或一部手机(连接电源或电量充足)。

2、软件: 在应用商店提前下载好"钉钉"视频软件, 完成注册、登录。

3、位置要求:考生正向面对主机位,保证头肩部及双手出现在视频画面中,保证面部 清晰可见,不佩戴口罩和耳饰,头发不可遮挡耳朵。第二机位从考生侧后方拍摄(与考生后 背面成 45°角), 确保可拍摄考生本人和主机位设备屏幕。

## 二、复试当天第二机位使用流程

#### **1**、第二机位设备为手机

考生登录主机位系统(学信网)候考,从候考区进入面试前将在系统内收到考务秘书私 信的钉钉会议室"入会口令"。

收到"入会口令"后,考生打开"钉钉",点击首页底端"工作台"->"视频会议"-> "口令入会",输入口令进入第二机位会议室,如图 1—4。

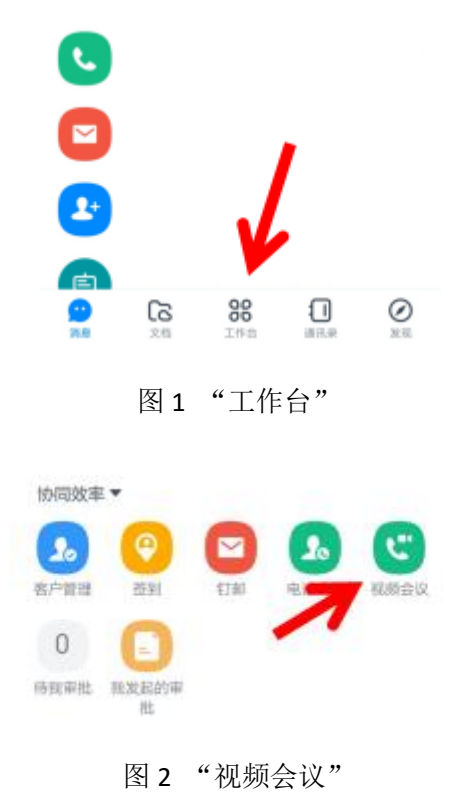

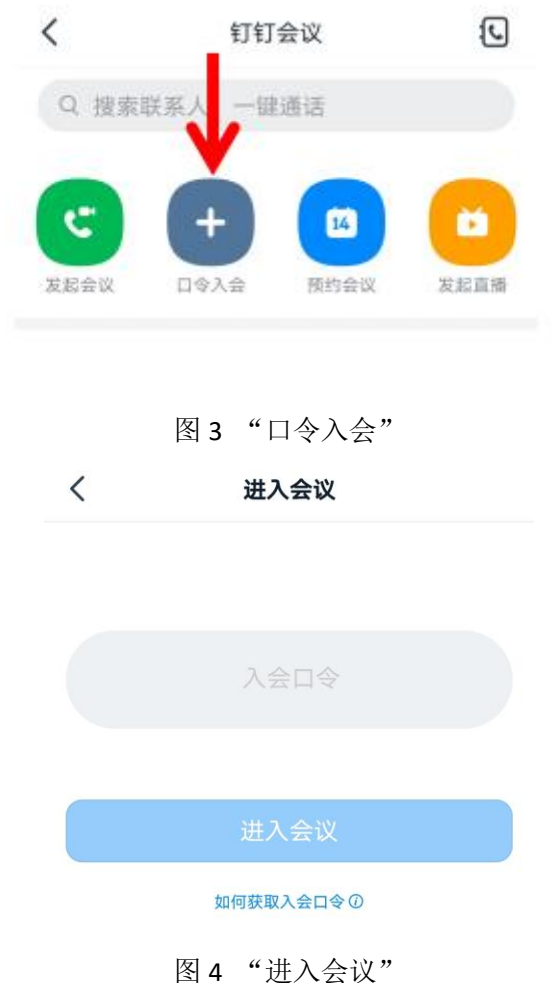

考生接入会议室后后,按要求调整手机位置。

完成后在主机位前坐好,等待考务秘书从学信网系统邀请考生进入面试。 面试结束后考务秘书会将考生移出会议室,考生无需操作。

### **2**、第二机位设备为电脑

考生登录主机位系统(学信网)候考,从候考区进入面试前将在系统内收到考务秘书私 信的钉钉会议室"入会口令"。

收到"入会口令"后,考生打开"钉钉",点击左侧工具栏"电话"->"视频会议"-> "入会口令",输入口令进入第二机位会议室,如图 5。

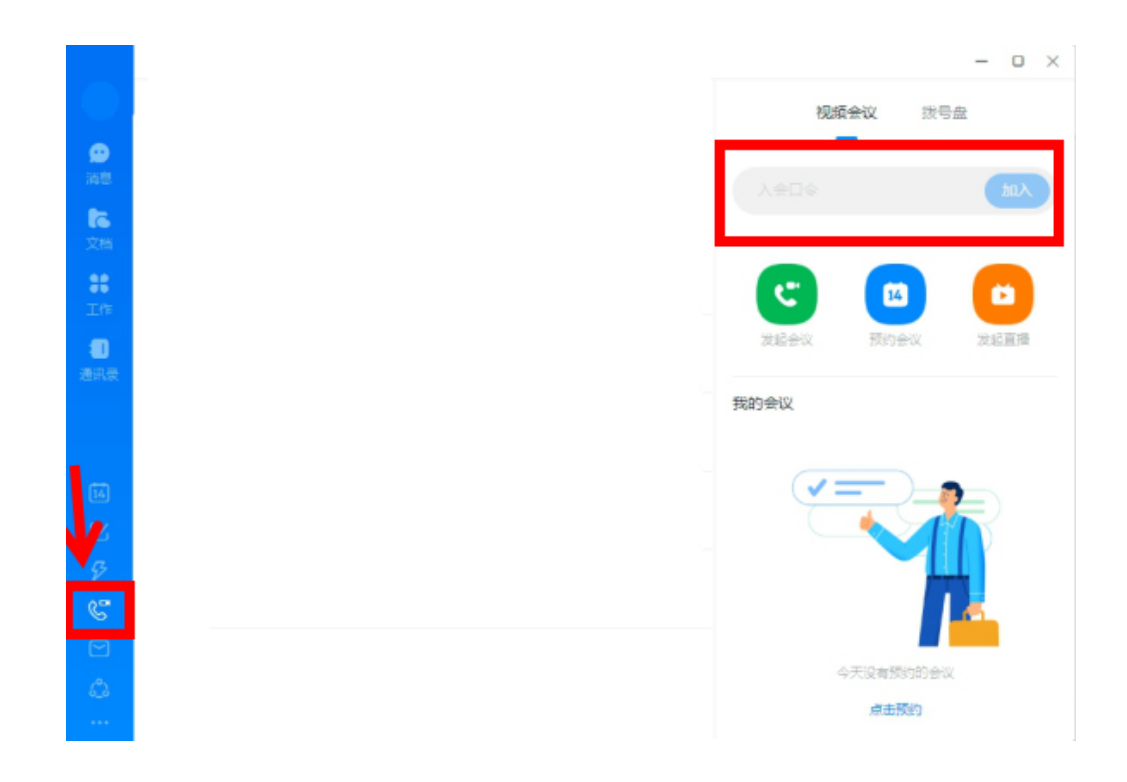

#### 图 5 电脑版钉钉"加入会议"

## 三、注意事项

1、第二机位设备使用过程中关闭除"钉钉"外其他软件,手机来电设置为"拦截所有 来电"或"免打扰"模式,保证复试过程不受其他因素干扰或打断,复试期间不得与外界有 任何音视频交互。

2、面试过程中如遇主机位设备故障、系统问题等突发情况,请考生等待考务秘书的指 令,切换第二机位继续面试。